# camû *Student Mobile App Manual*

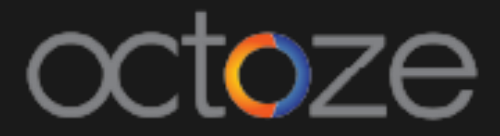

# *Student Mobile App Manual*

Parents/Students have access to the Student's Digital Record in their MyCamu Application. Attendance, Homework, Teaching Plans & Content, Timetable, Messages, Examination Schedules, Report cards, Feedback, Billing and Enrolment. Alert messages such as General Announcements and Assignment Notifications are available in Web Application and Android Mobile App.

# *MyCamu Sign up/Register using Mobile App:*

1. Download the 'MyCamu - Students & Parents' app **Fig.** from the Google Play Store.

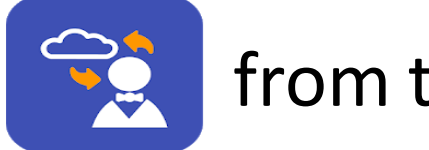

2. Open MyCamu from your mobile.

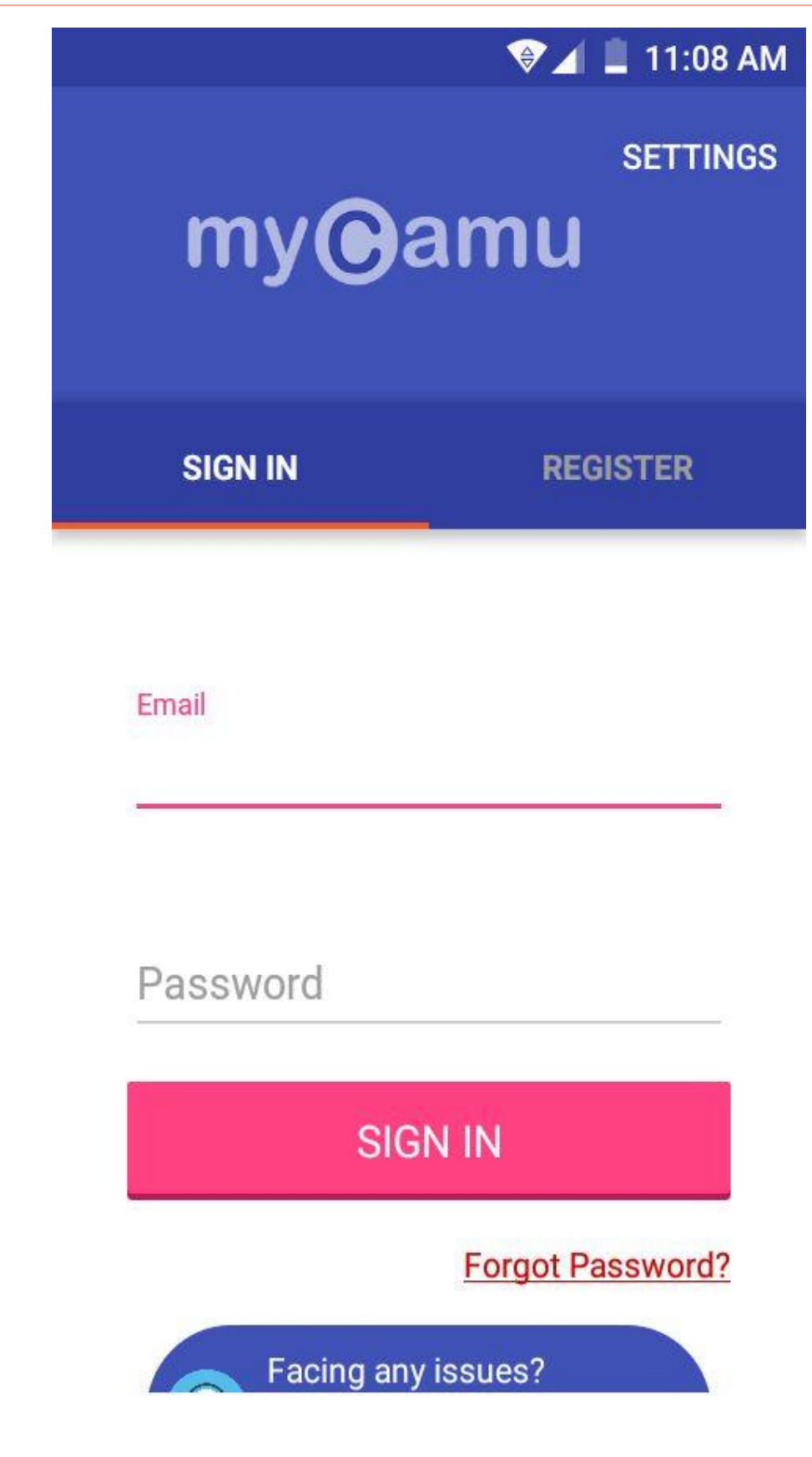

- $\triangleright$  Once the app is launched, tap on the Settings at the top right corner.
- ➢ Under Settings, enter the Domain as [http://www.mycamu.com](http://www.mycamu.com/) and click on OK
- ➢ To Register for the first time, tap on the Register option .

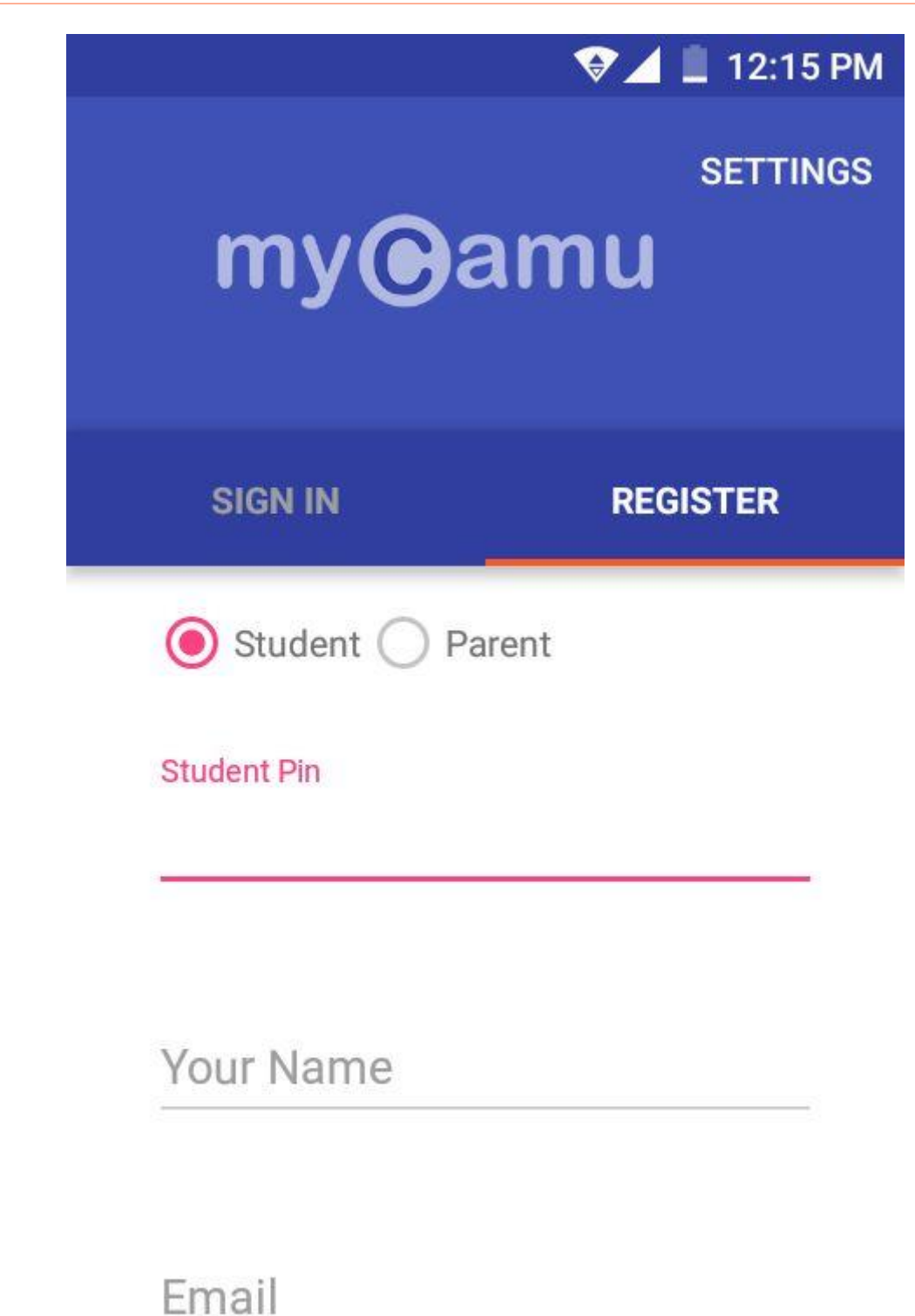

To Register, tap on the Student option as shown in the image.

- ➢ Type your Student Pin. Student Pin will be provided by the Institute.
- ➢ Type your Full Name
- ➢ Type your Email ID

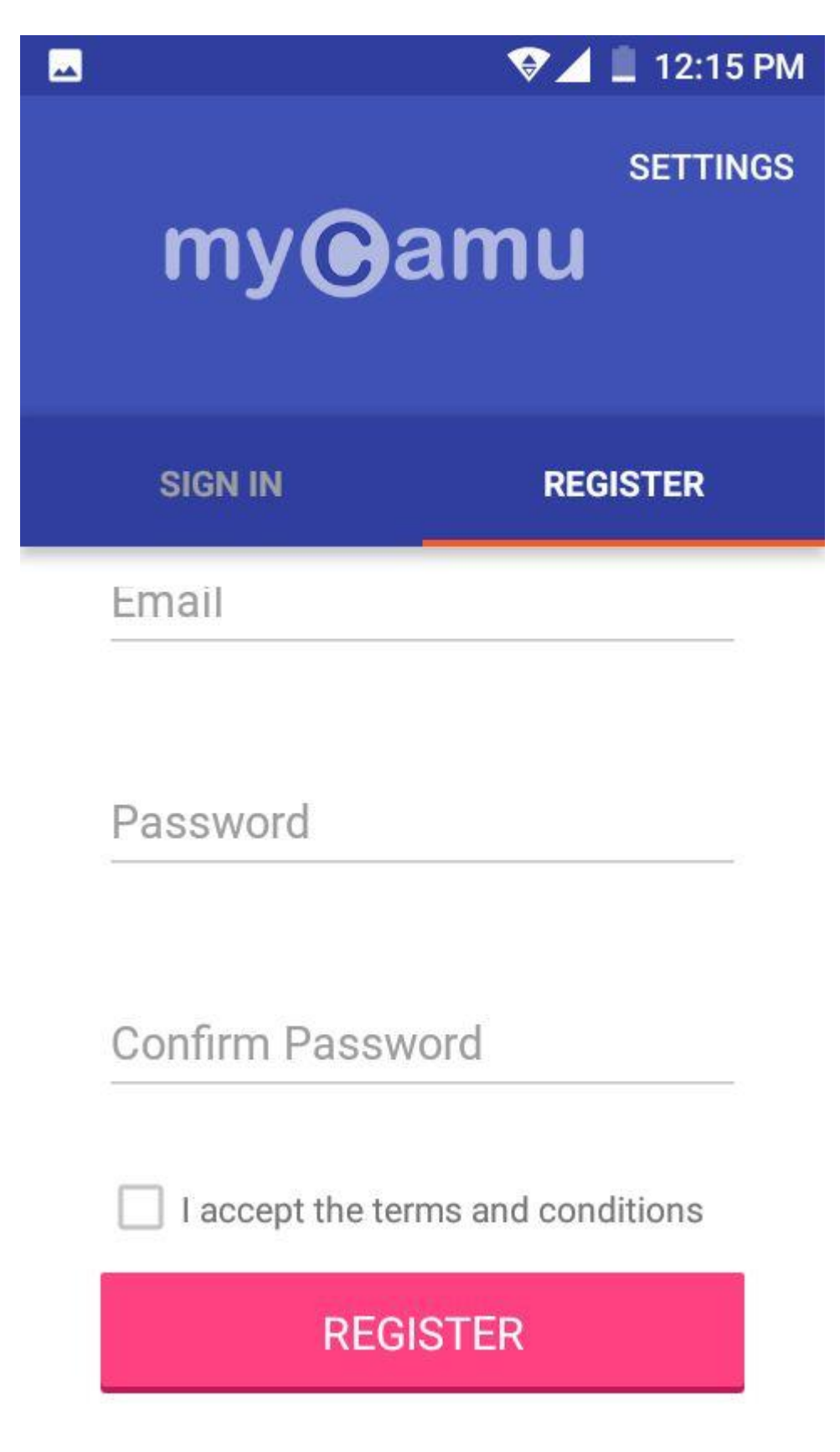

- ➢ Type your desired password in the Password Field.
- ➢ Type password in the Confirm Password field
- ➢ Click on the I accept terms check box and click on the Register button.

### *MyCamu Sign in using Mobile App:*

Once register into the MyCamu app, you can Sign in to the MyCamu using the Username and Password created. The Sign in page will display as below:

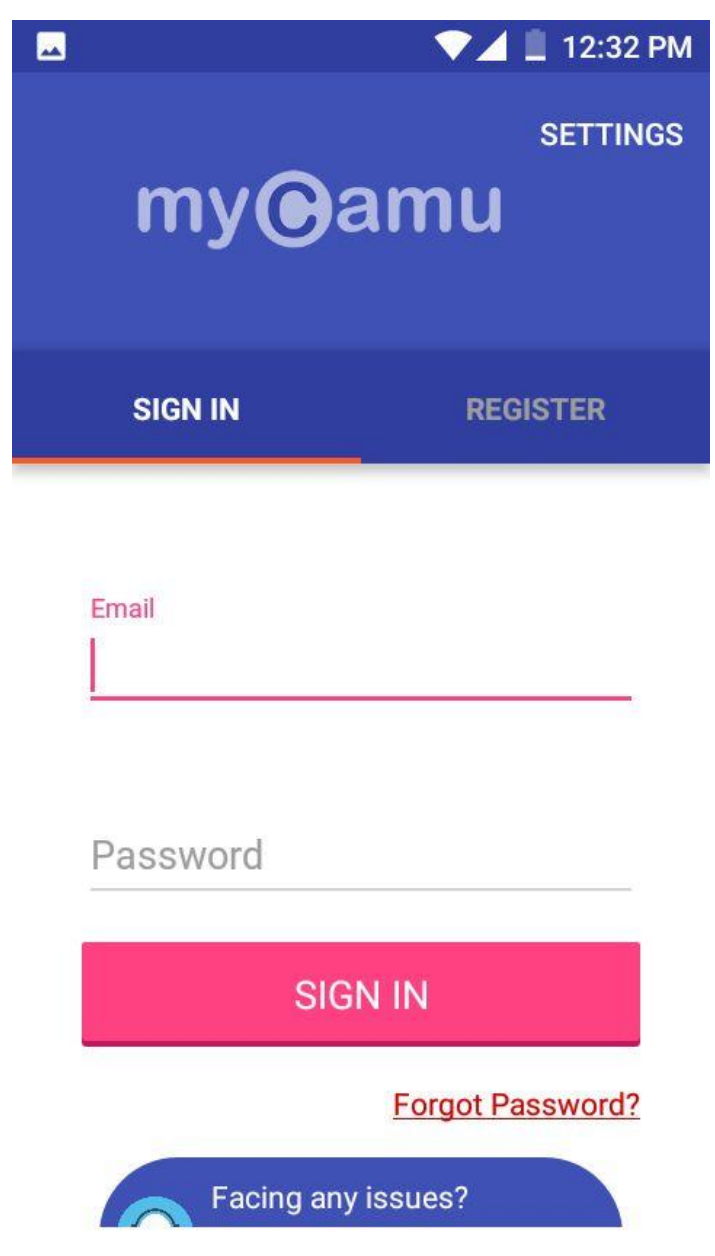

- ➢ Type your Email address. Your Email address will be your Username.
- ➢ Type your Password and tap on Sign in to proceed.

# Once you successfully logged in to the MyCamu student app, the launch screen will looks like below :

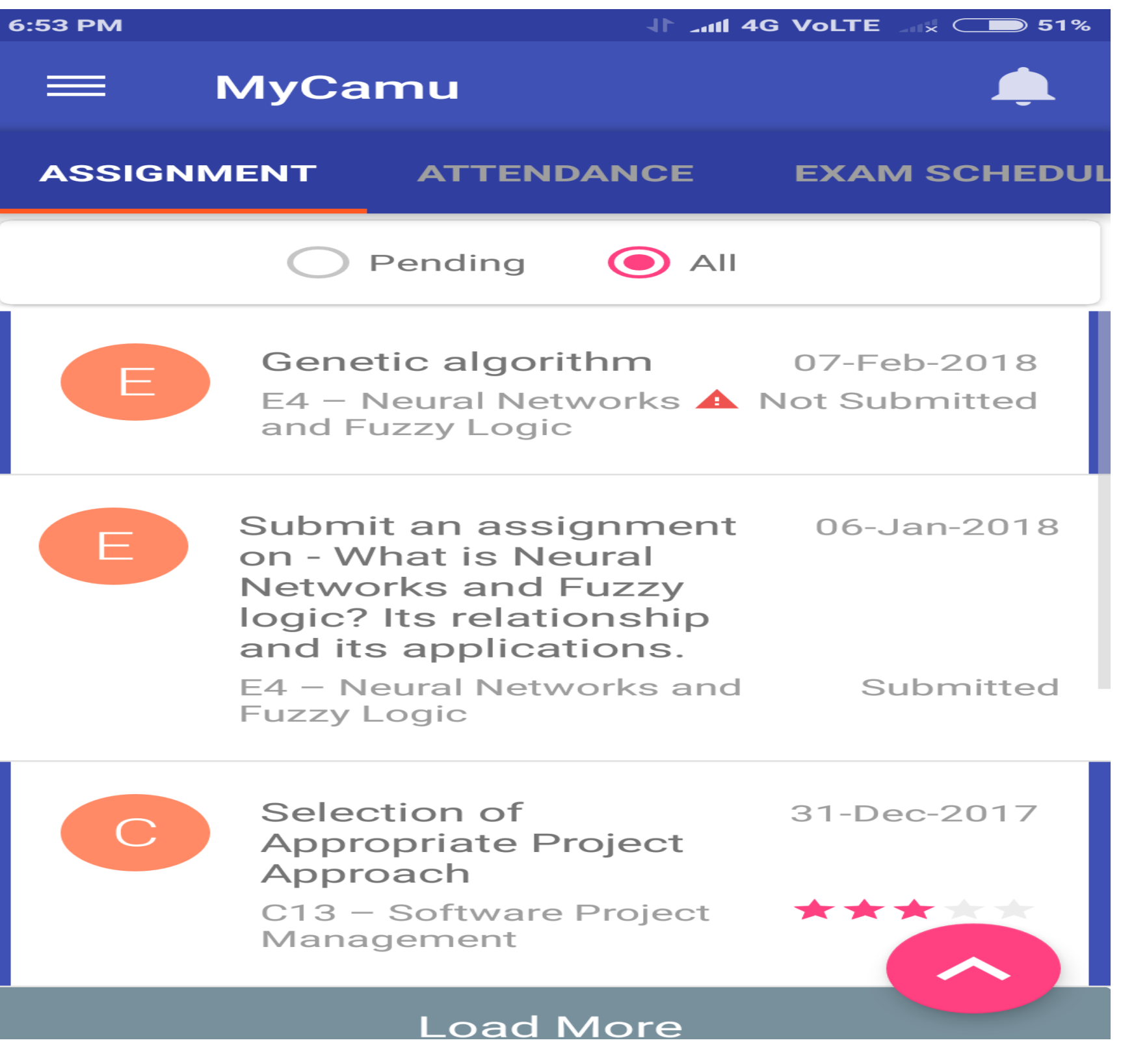

The app logs in default with the Assignment screen where the issued assignments will be listed. The Student's profile can be accessed by tapping the Menu button ( button with three lines):

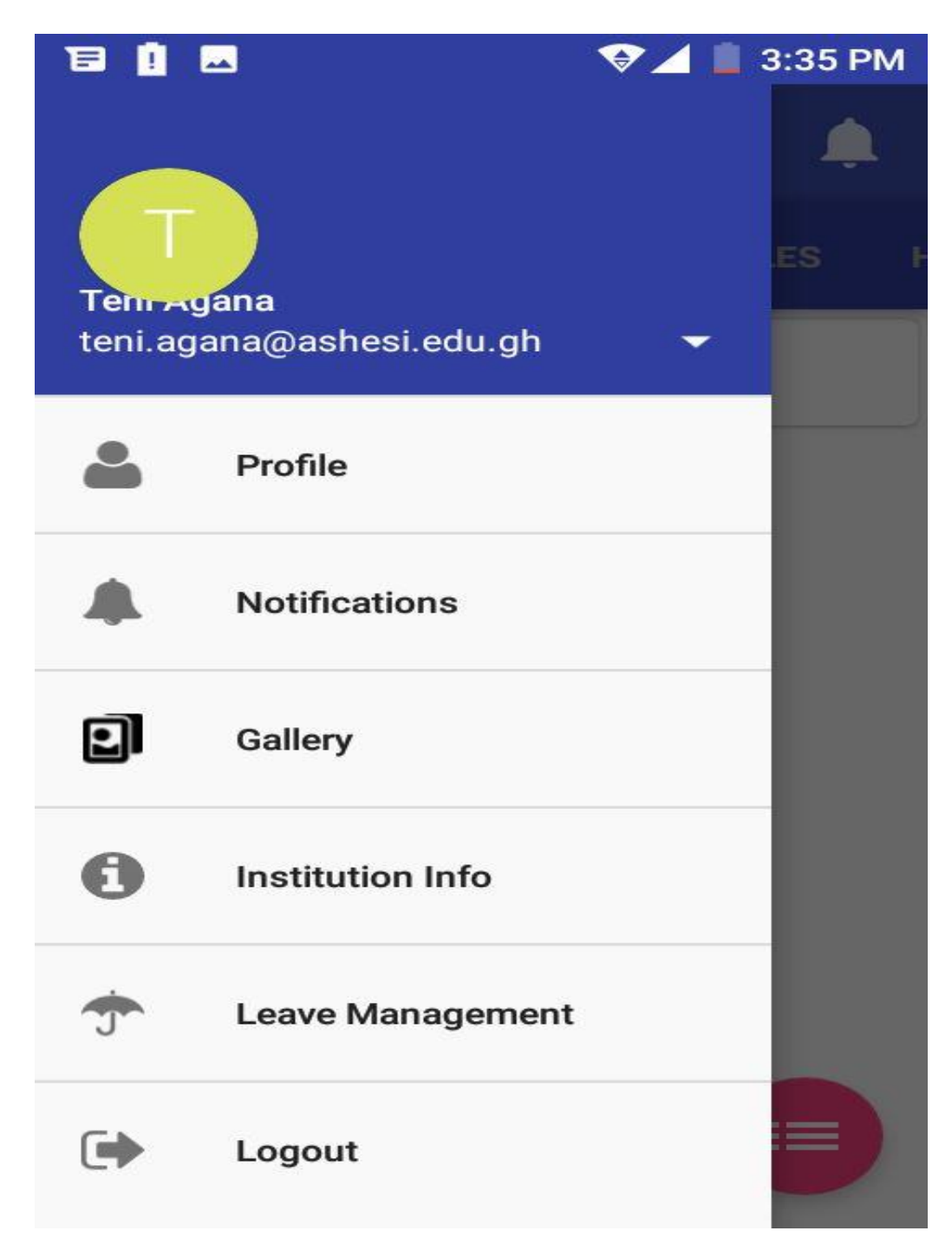

### Students can edit only the information underlined in red.

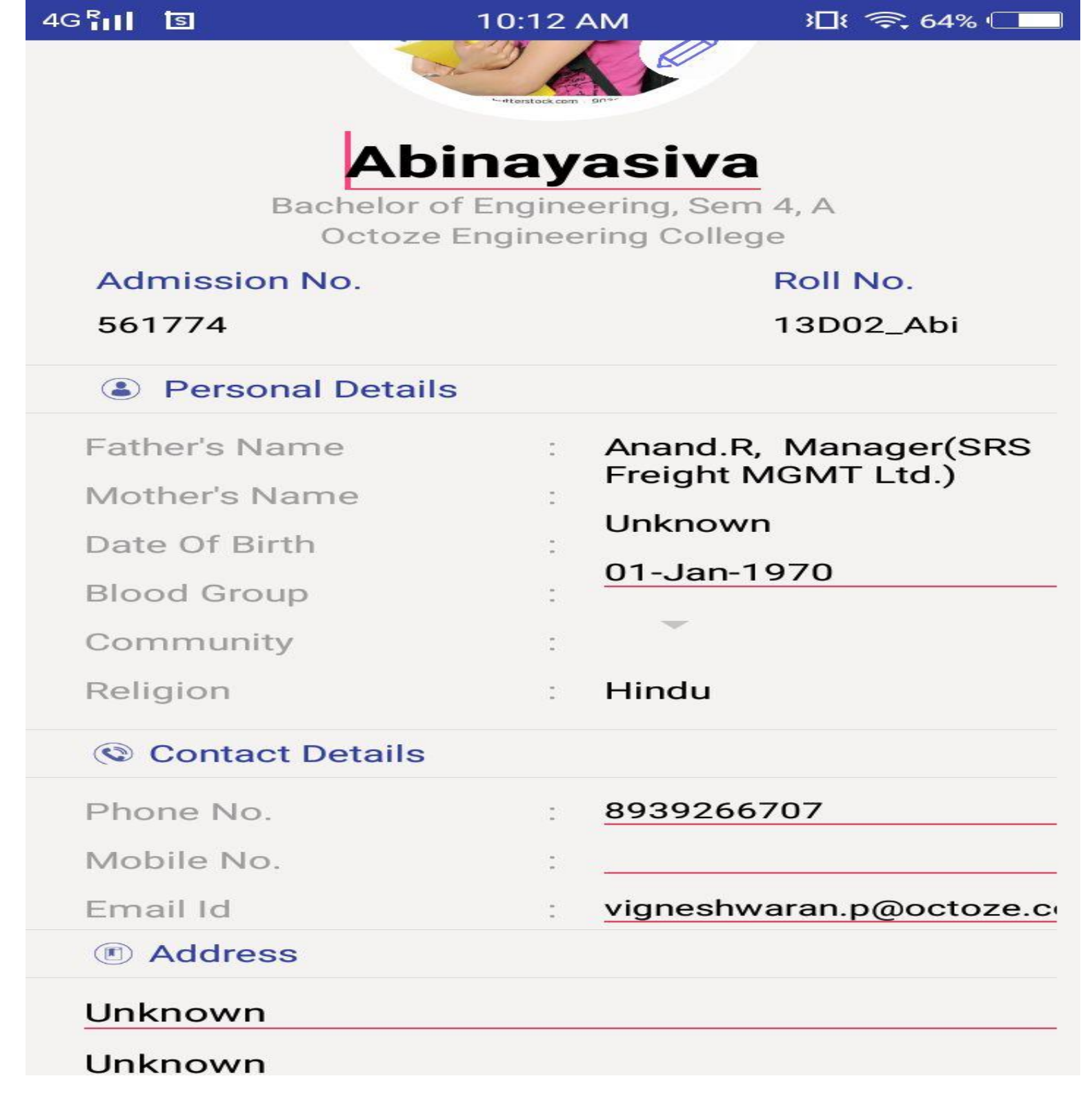

Students are able to edit the following fields:

- I. Student Name
- II. Student Date of Birth (DOB)
- III. Student's Phone/Mobile no.
- IV. Student's Email Address
- V. Student's Address Information

Gallery – The Events images uploaded if any in Camu portal will display here.

Institution Info – Institution's basic information will be listed here.

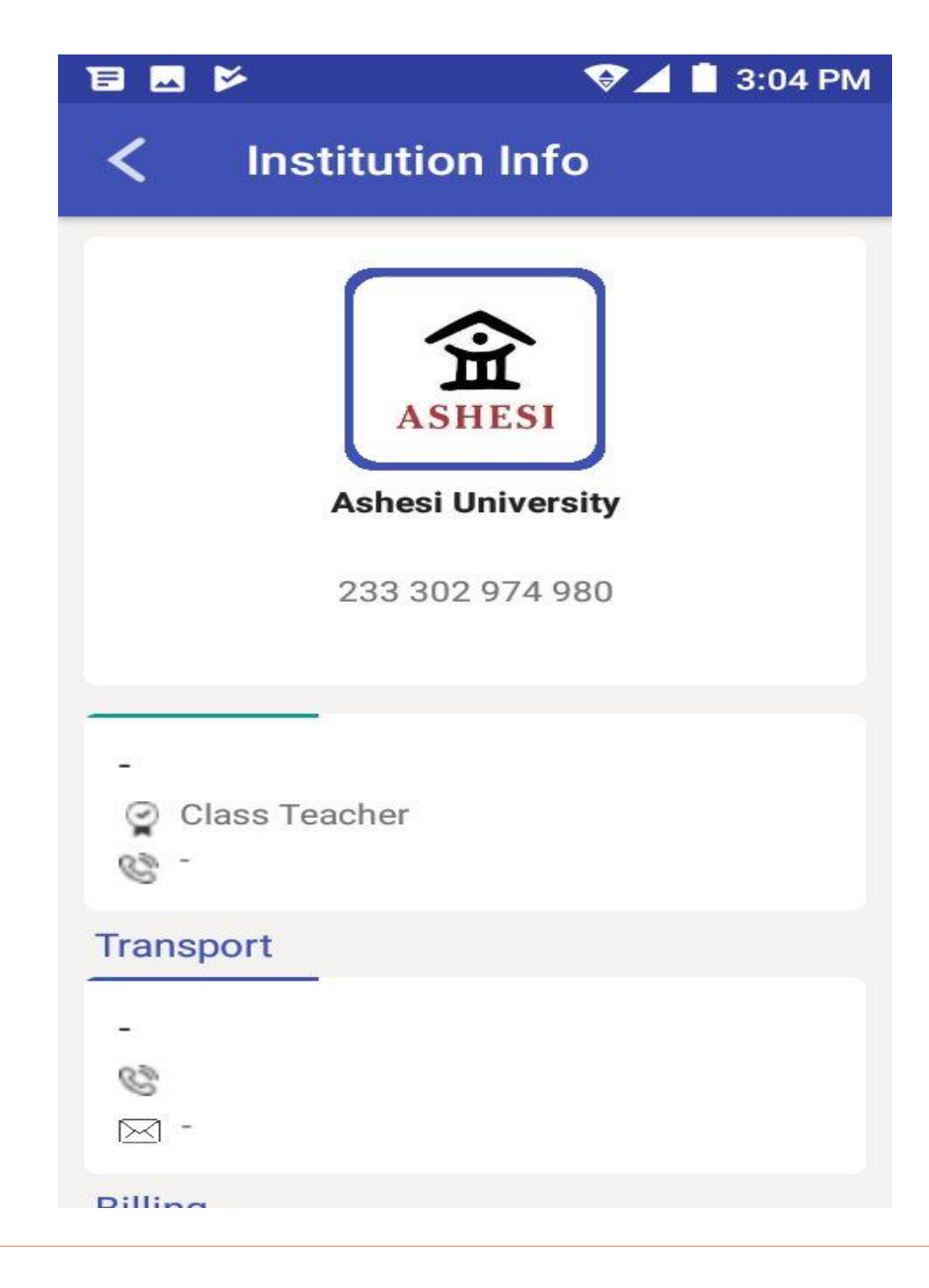

## *Leave Management:*

Students can raise their leave requests through MyCamu mobile app. The concerned staff will Approve/reject the students leave requests made.

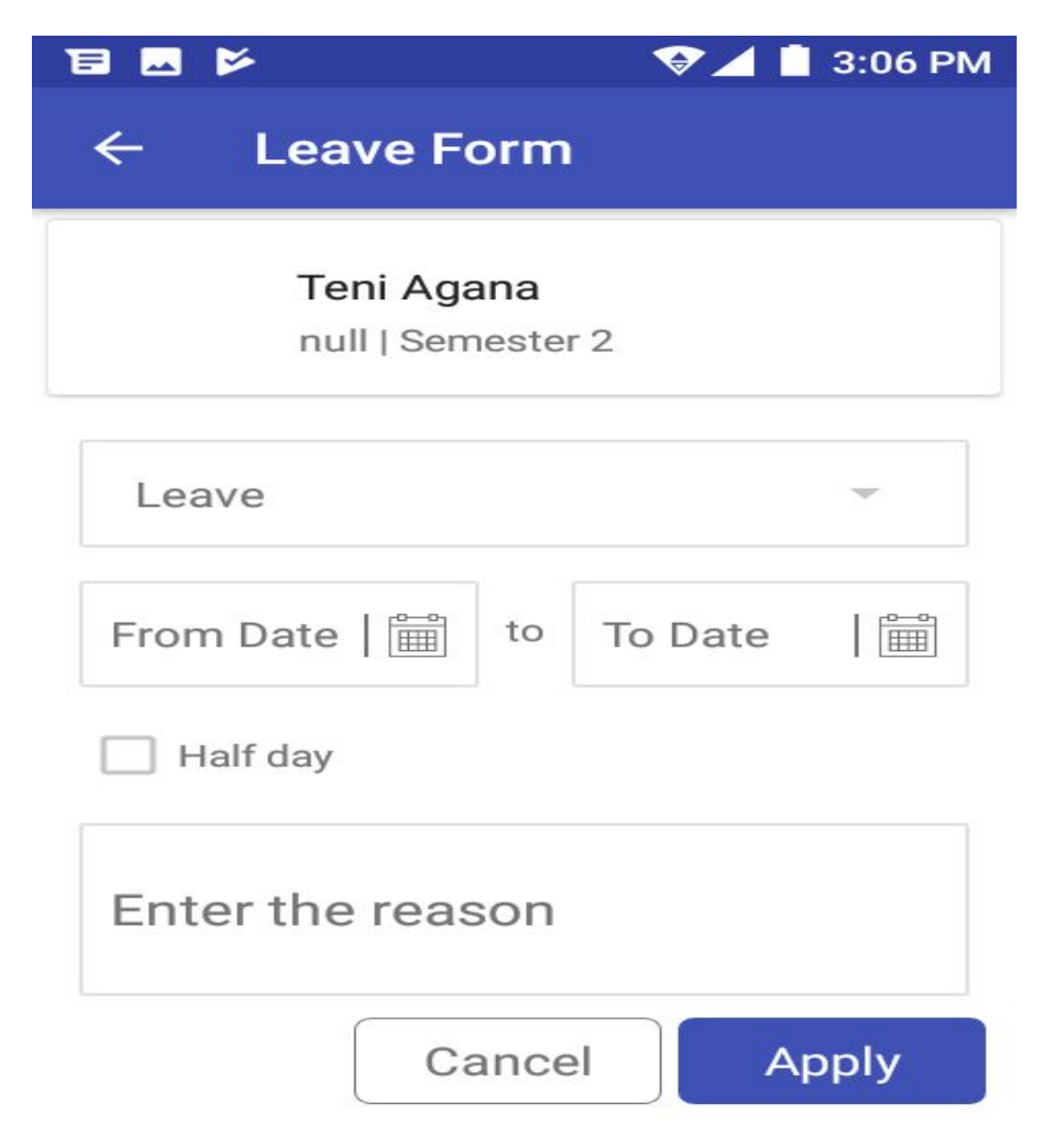

# *Assignments:*

# The Students can access the issued Assignments by tapping the Assignment option. Tapping the option

will display like below:

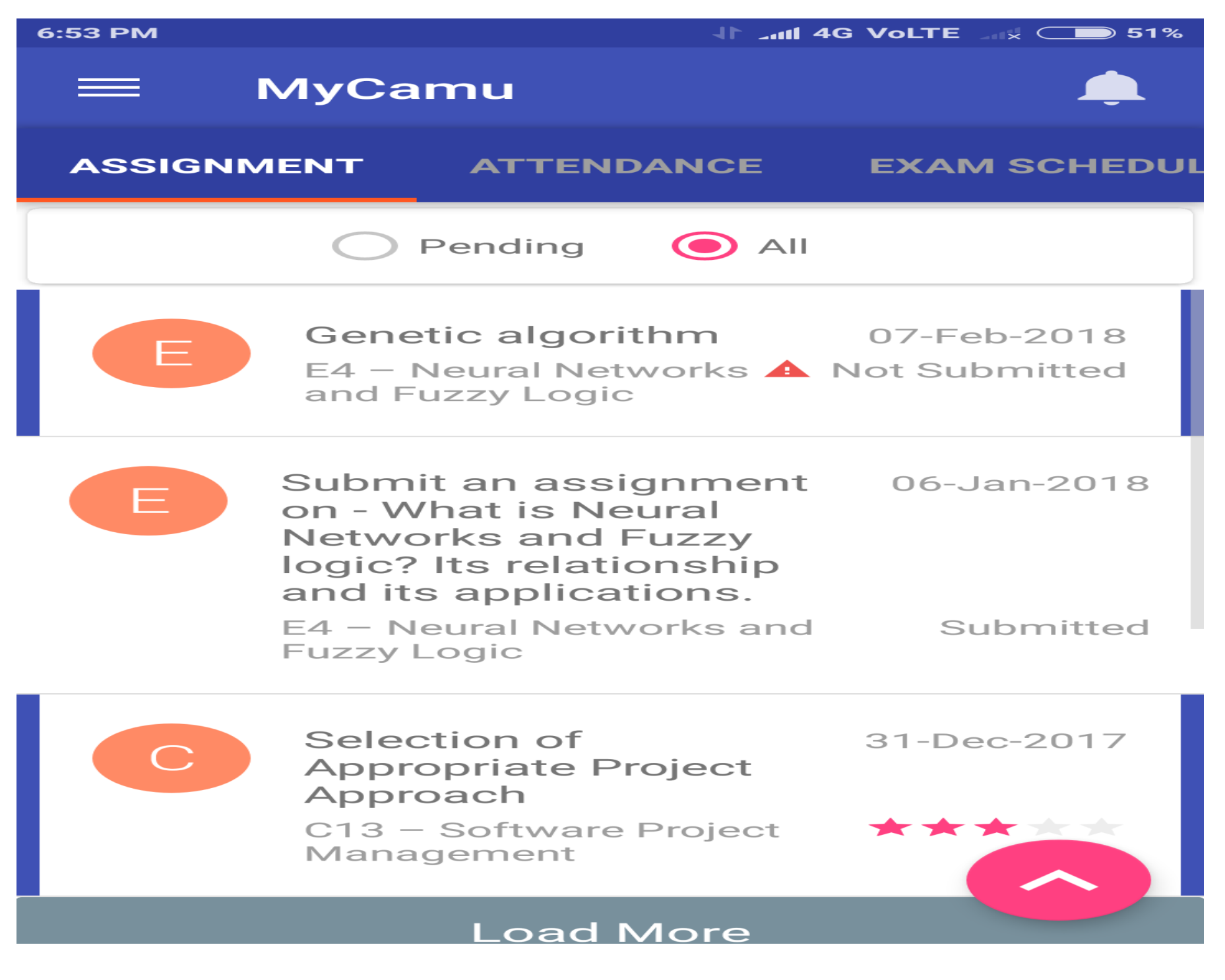

Students can view the selected assignment and can submit their assignments as an attachment like below:

Student's completed assignment can be attached by tapping the Attachment option (Coloured in Pink)

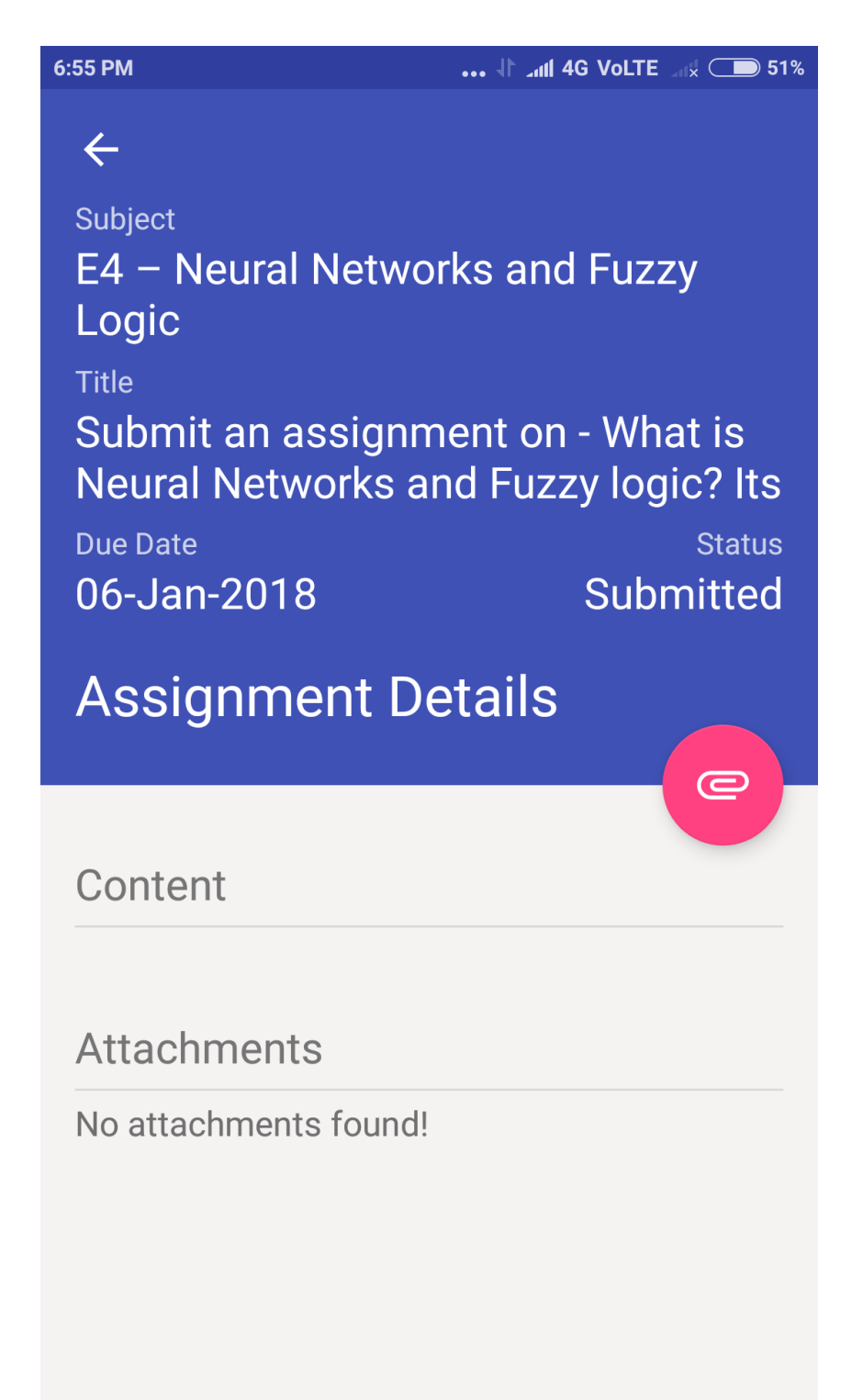

# *Attendance:*

The Students can view their attendance details under the 'Attendance' option. The sample screens of Students attendance will look like below:

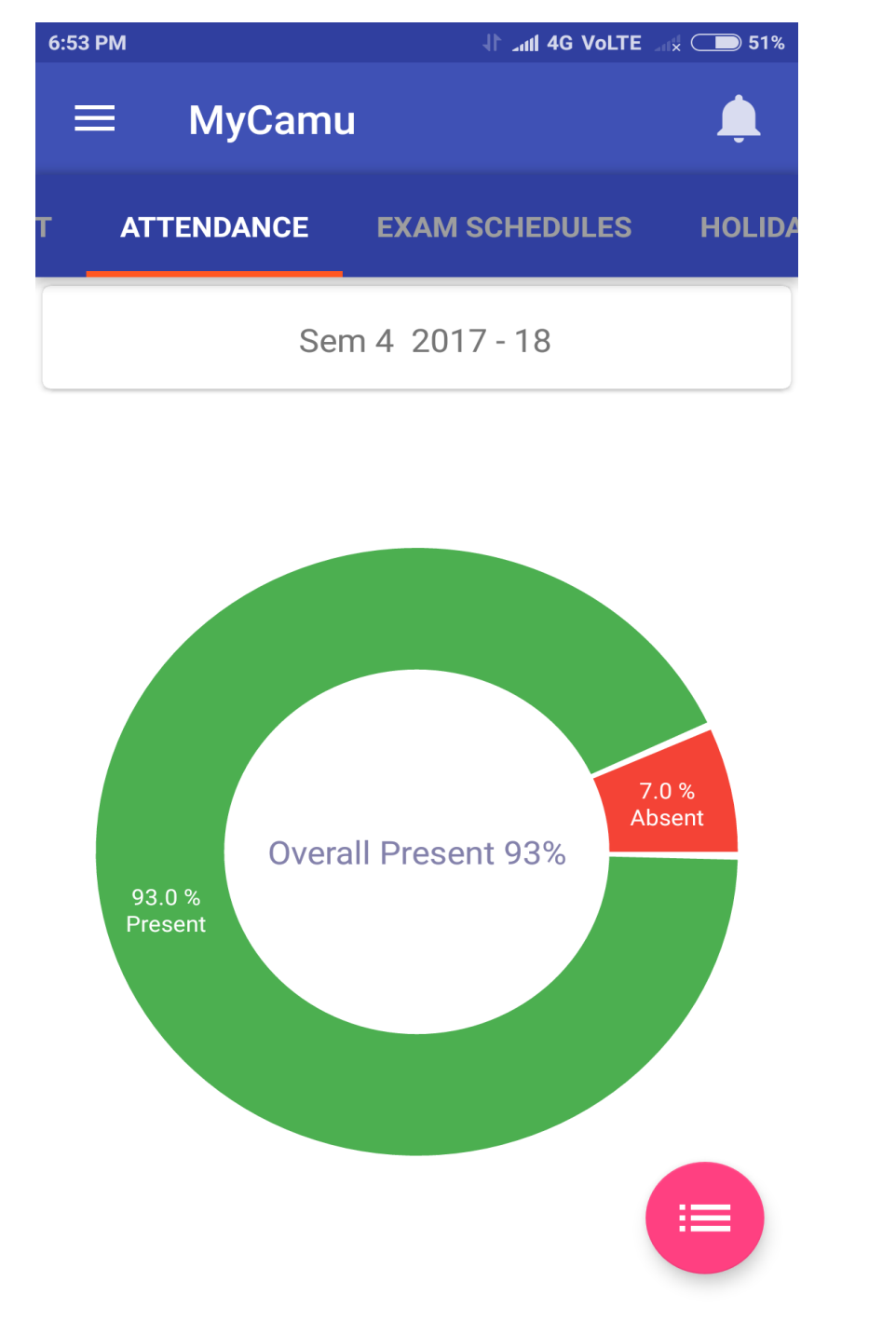

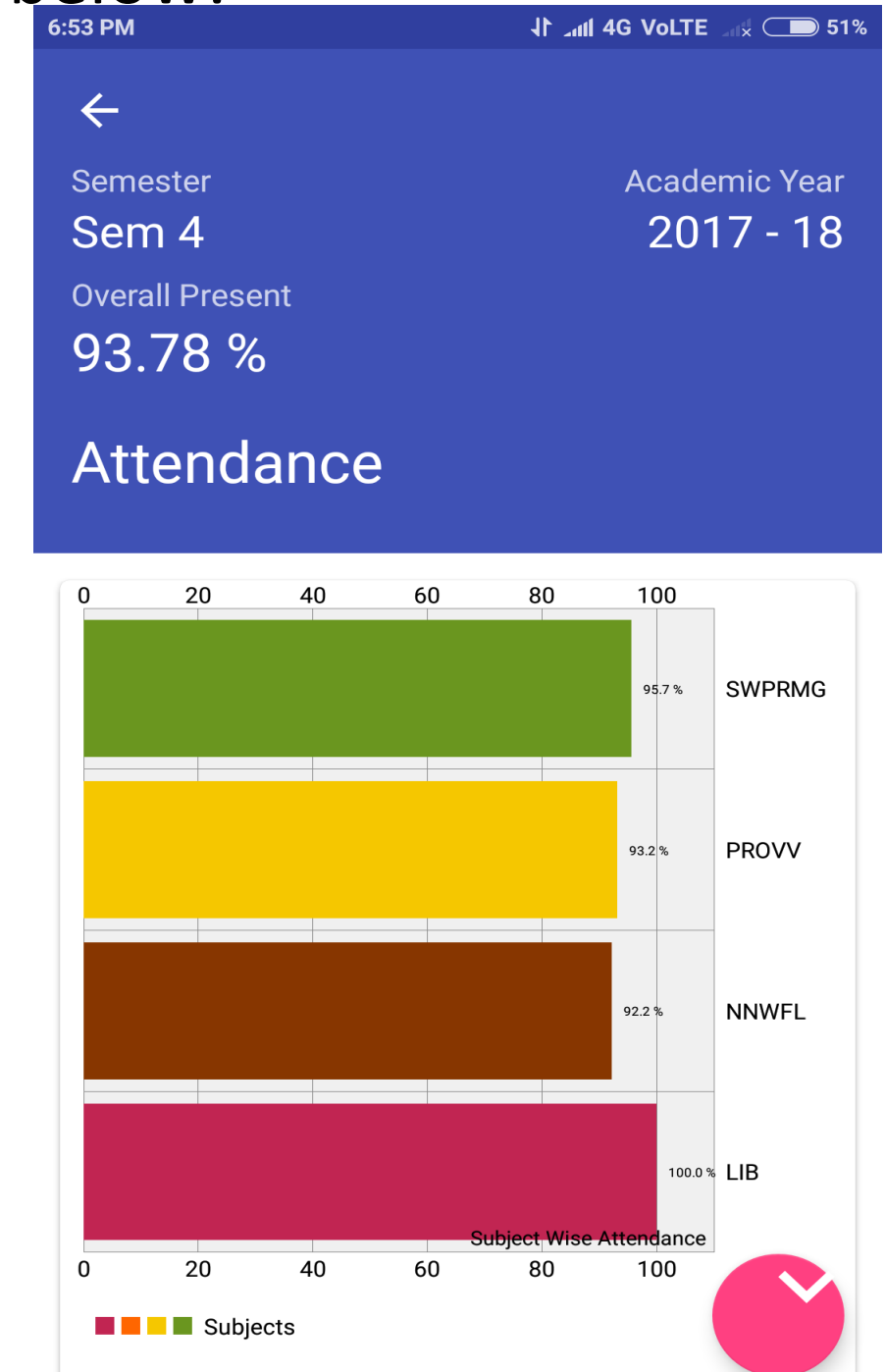

Subject Wise Attendance

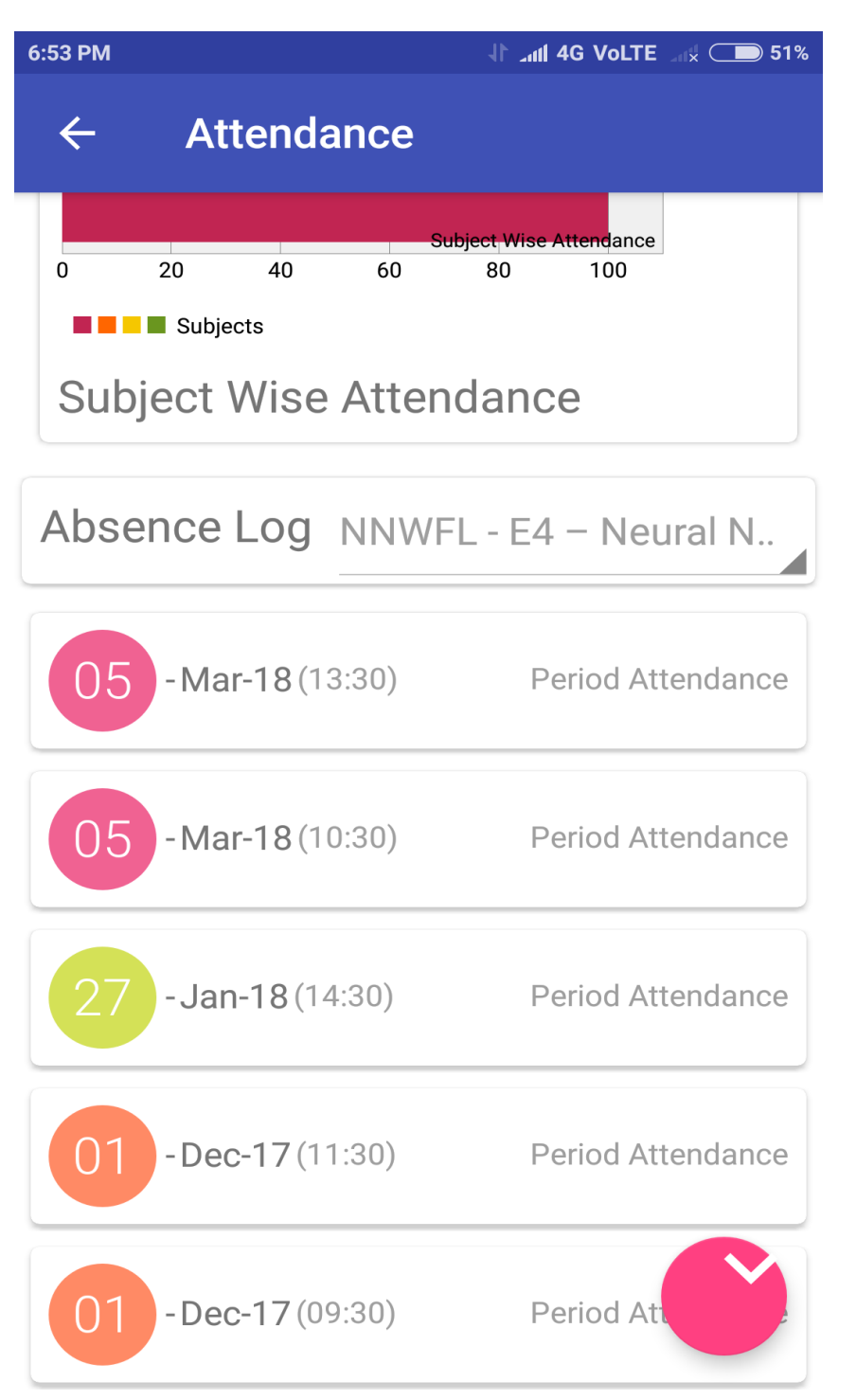

# *Exam Schedules:*

The Examination scheduled for the current semester will be displayed under the option 'Exam Schedules'

- Upcoming Will display the upcoming exams scheduled
- All Will display all the examinations scheduled for the current semester

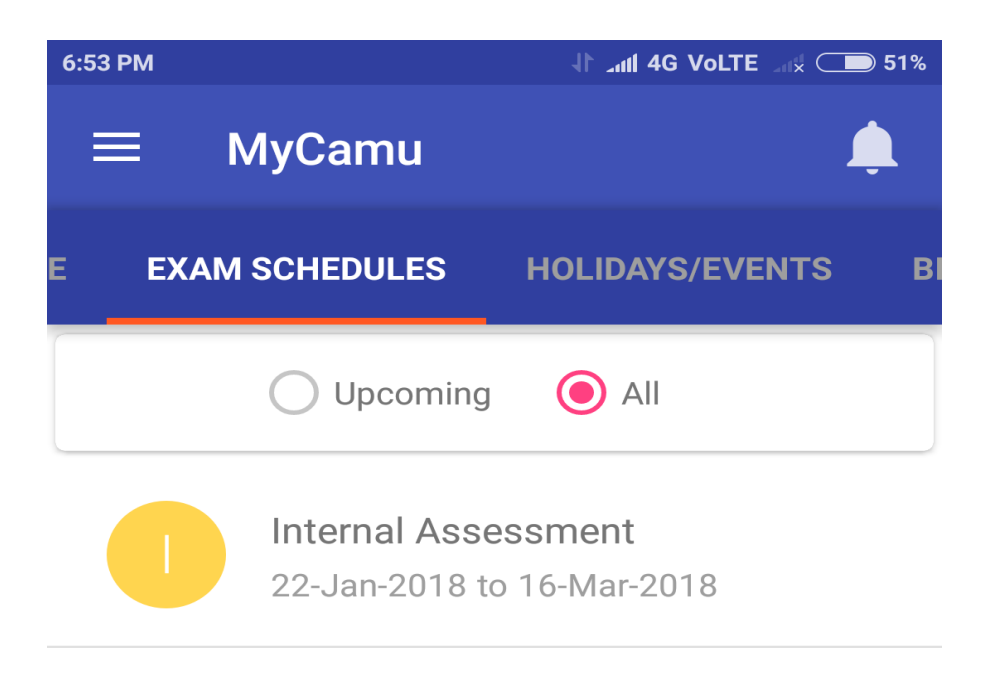

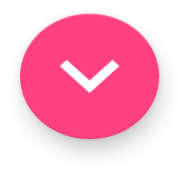

# *Holidays/Events:*

Students can view their Holidays/Events and Calendar for the current Academic year will be displayed under the option Holidays/Events.

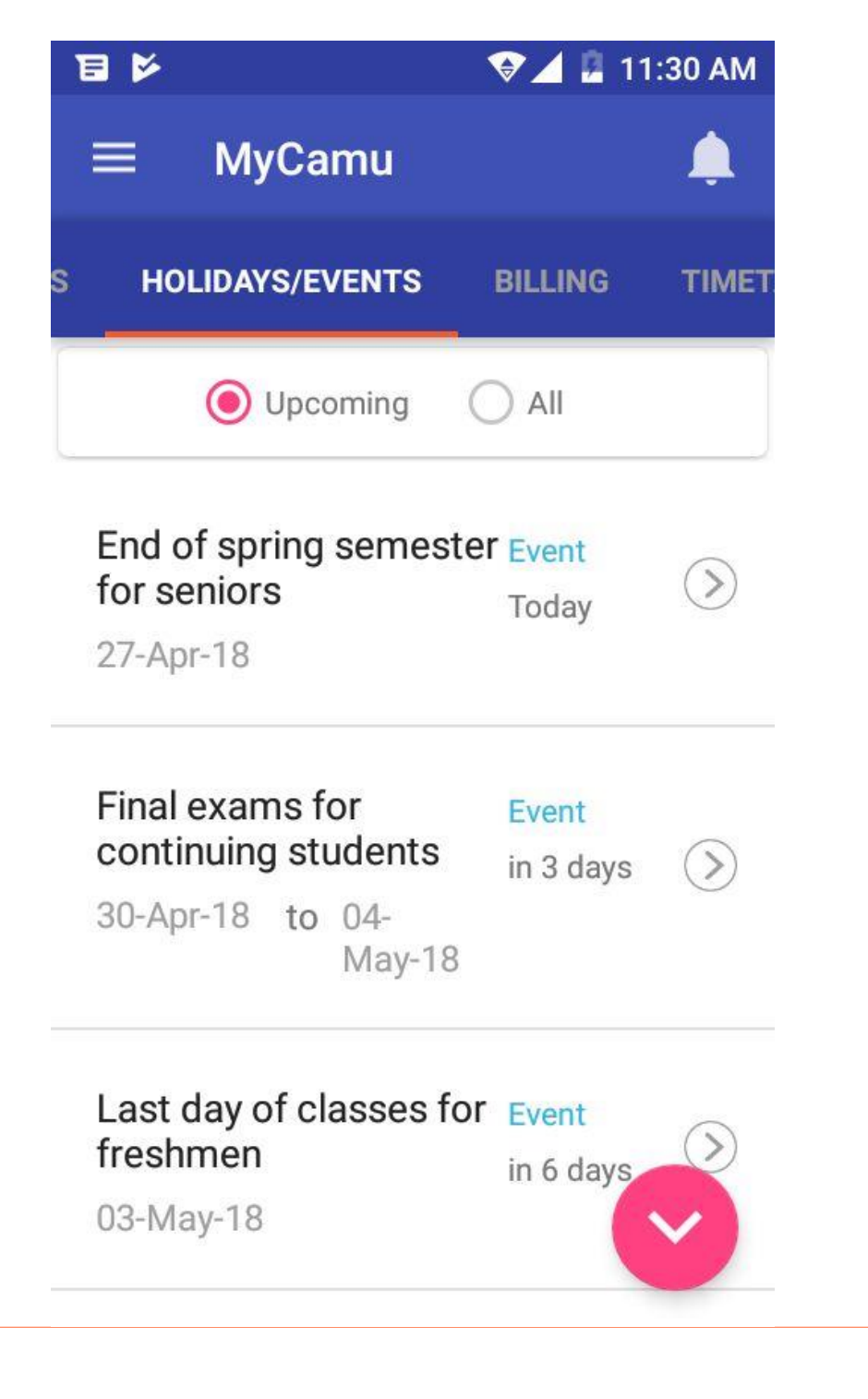

Upcoming – Will display the Holidays/Events happening on the future

All – Will display all the Holidays/Events for the current academic year

## *Timetables:*

Students can view their scheduled timetables by tapping the Timetables screen.

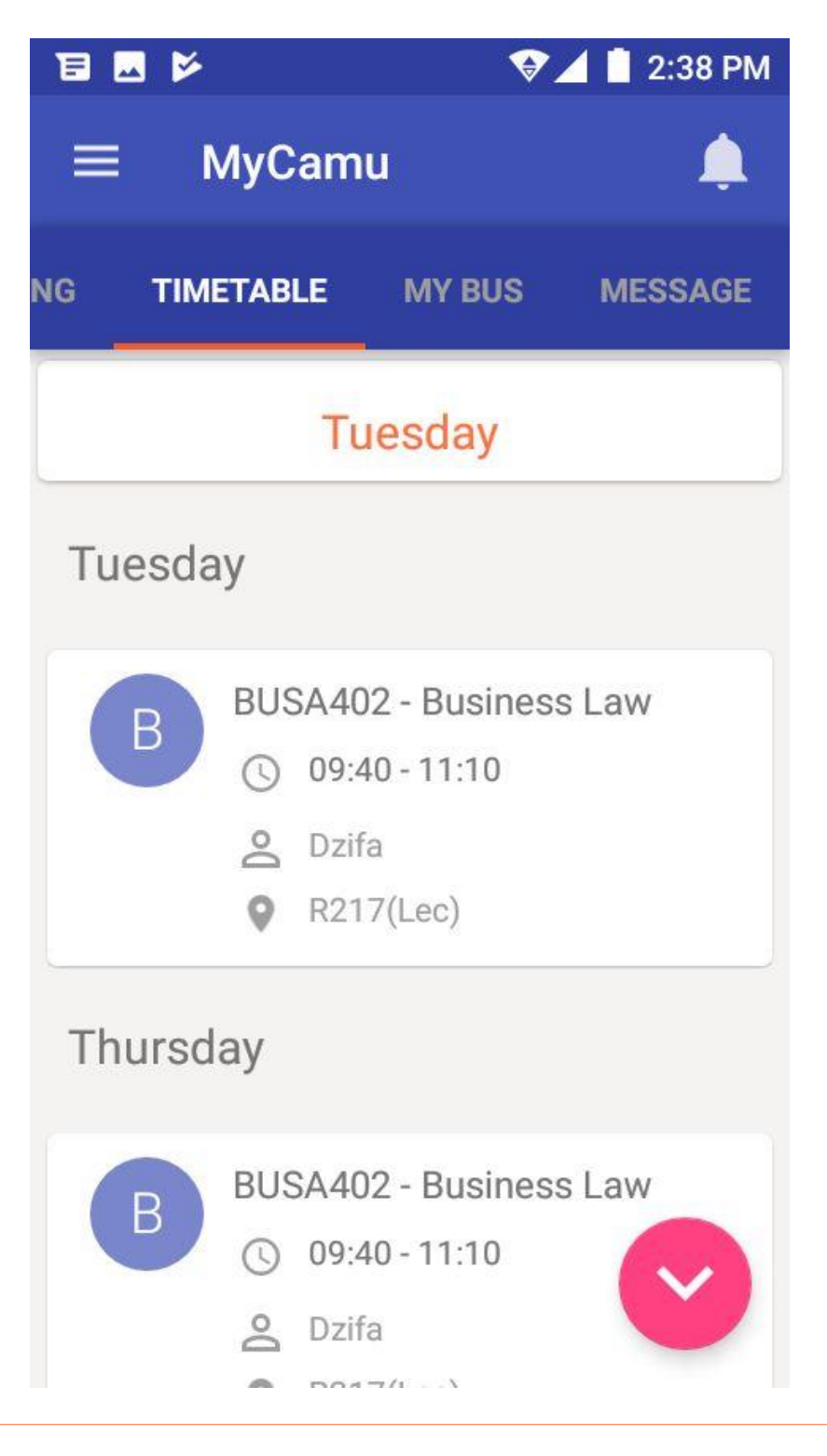

# *Messages:*

The messages/communications if any sent from the institution can be accessed by tapping the option Messages.

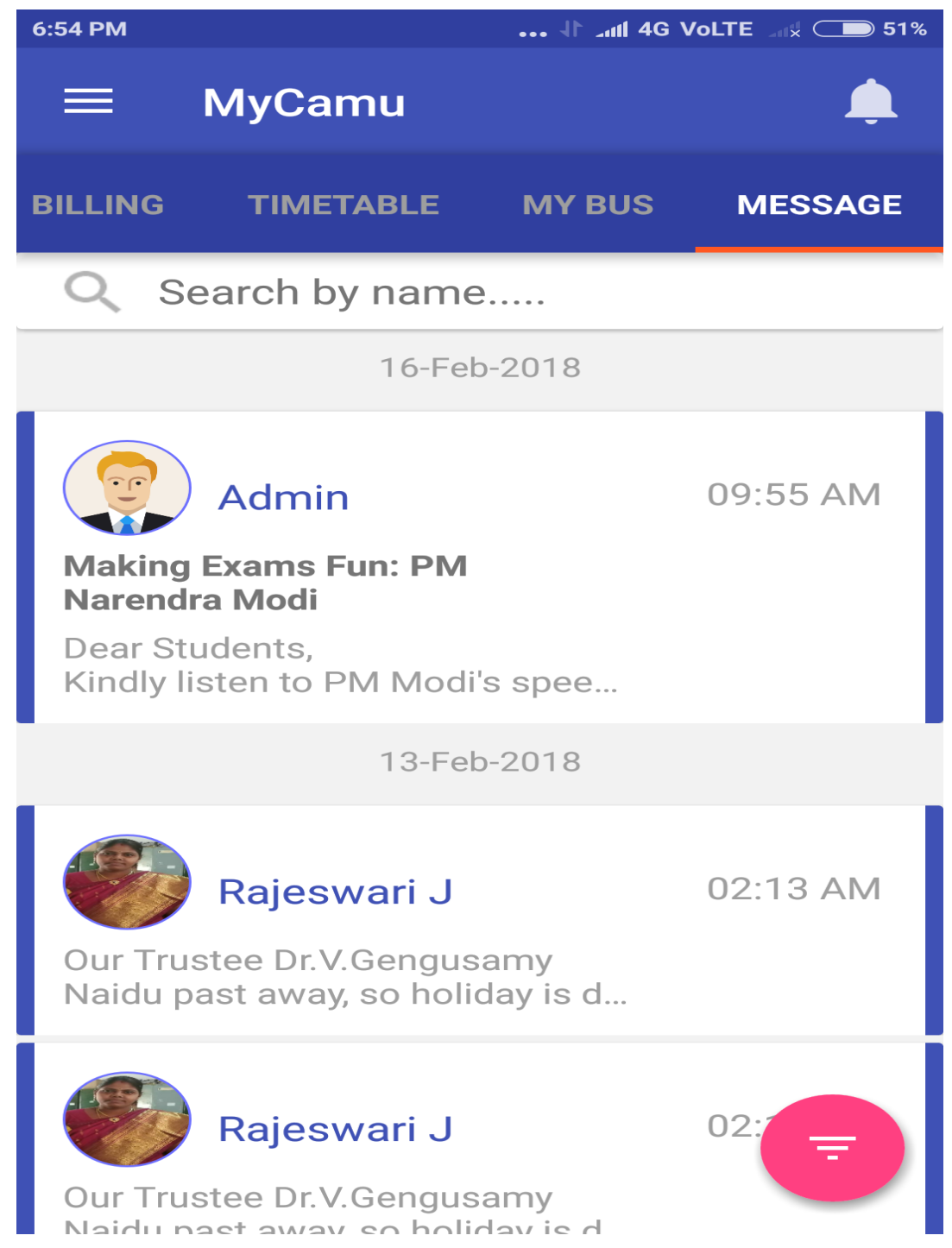

# *Thank You.*

# Camú